## Mise à jour du firmware P2V ULTRA

Tout d'abord, téléchargez le fichier du firmware ici et enregistrez-le sur votre bureau.

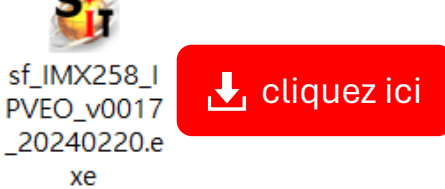

- Connectez le P2V ULTRA à un PC ou un ordinateur portable Windows via un câble USB (Ne prend pas en charge les ordinateurs sous Mac OS). 2
- Ouvrez le fichier du firmware et cliquez sur Mettre à jour en anglaise jusqu'à ce que le message Succès en anglais apparaisse, indiquant que la mise à jour est terminée. 3

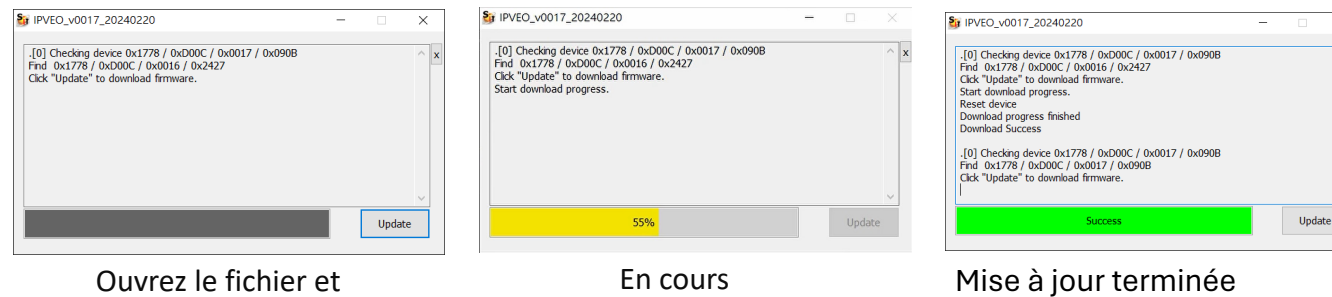

exécutez-le

4 Vérifiez la version du firmware avec l'application IPEVO Visualizer.

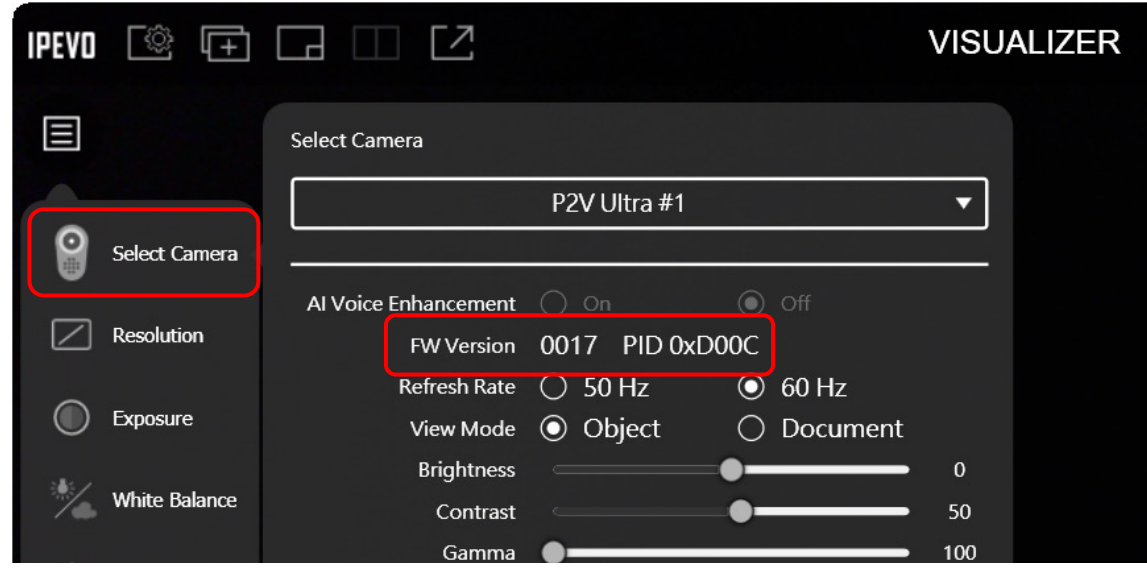